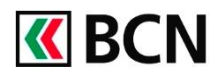

## **Scanner Plus**

Utilisez votre téléphone comme scanner pour **vos bulletins de versement ou QR-factures** lors de vos paiements sur BCN-Netbanking.

## **Comment utiliser Scanner Plus**

**1** Connectez-vous à **BCN-Netbanking 2** Cliquez sur **l'icône Scanner Plus**. **3** Depuis votre smartphone ouvrez **BCN Mobile banking** et **scannez le QR code** qui s'affiche dans **BCN-Netbanking** pour activer Scanner Plus. **4** Vérifiez que la fenêtre **Lecture des bulletins de versement** s'affiche dans BCN-Netbanking. **5** Vous pouvez commencer à scanner vos bulletins de versements depuis l'app THE<sup>T</sup> **BCN Mobile banking**. **6** Votre **paiement** s'affiche dans BCN-Netbanking, veuillez le **vérifier** avant de le **valider**. **7** Vous pouvez choisir de **scanner un nouveau bulletin** de versement depuis BCN Mobile banking. **8** Une fois vos paiements terminés cliquez sur « **Terminer le scan** » dans **BCN-**

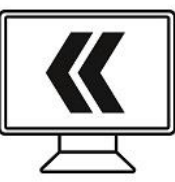

**Netbanking**.

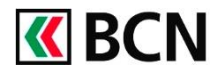

## **Procédure détaillée**

Prérequis

- Avoir un contrat BCN-Netbanking
- Avoir installé l'app BCN Mobile banking disponible dans l'App Store et le Play Store.

### **Sur votre ordinateur**

- **1** Connectez-vous à Page d'accueil **1 BCN-Netbanking** et Aperçu général Paiements / Transfert de fichiers Rele rendez-vous sur la page Saisie de paiements **2**d'accueil. Saisir n° de compte (IBAN, BVR, CCP) ou informations de paiement (Nom, Adresse,...) / Utiliser le lecteur optique  $\sqrt{2}$ **2** Cliquez sur l'icône « **Scanner Plus** » dans Type de paiement: Paiement suisse (IBAN, BVR, CCP) | Transfert compte à compte | Paiement étranger la barre de recherche. **2.1** Vous verrez ensuite Terminer la numérisation X
- apparaitre un **QR-code** d'activation.

# Utiliser mon appareil comme scanner

Pour scanner des bulletins avec votre appareil : (téléphone portable ou tablette)

- 1. Ouvrez l'application « BCN Mobile banking »
- 2. Cliquez sur « Scanner Plus »
- 3. Scannez le QR code, ci-contre ▶

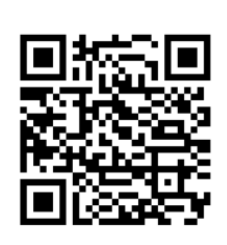

#### **Sur votre smartphone**

- **3** Ouvrez l'app **BCN Mobile banking** et cliquez sur l'icône **Scanner Plus**.\*
- **3.1** Scannez le **QR-code** affiché sur BCN-Netbanking.

\*Si l'icône n'apparait pas, cliquez sur « Adapter page d'accueil » en bas de l'écran pour faire le changement.

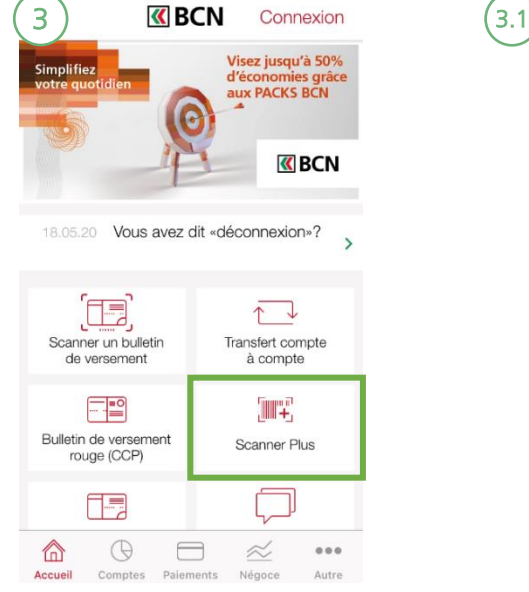

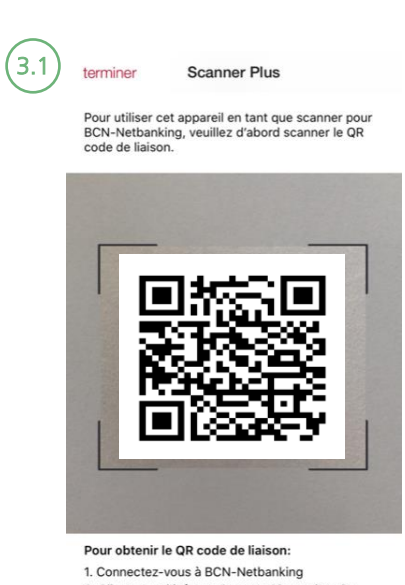

2.1

2. Cliquez sur l'icône « Scanner Plus » dans le<br>premier champ de saisie de paiements.

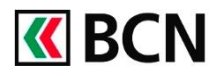

Terminer la numérisation X

#### **Sur votre ordinateur**

**4** Vérifiez que la fenêtre **Lecture des bulletins de versement** s'ouvre automatiquement dans BCN-Netbanking.

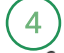

**5**

miner

6

E

Scanner le bulletin de versement

Vous pouvez maintenant scanner le bulletin de versement.

Message d'erreur? Cliquez ici pour vous reconnecter

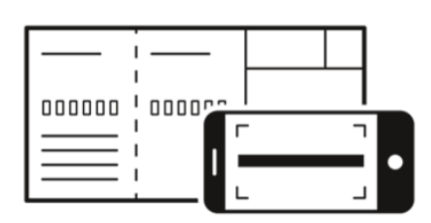

#### **Sur votre smartphone**

- **5** Cliquez sur **Démarrer le scanner**.
- **5.1** Vous pouvez maintenant scanner vos bulletins de versement.

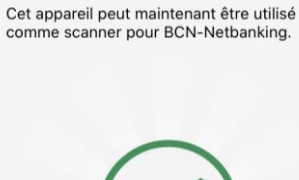

**Scanner Plus** 

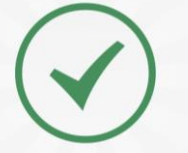

Pour saisir les informations figurant sur votre bulletin de versement ou justificatif QR, cliquez sur « Démarrer le scanner » et visez<br>la ligne de référence située dans la bande blanche de votre bulletin ou la QR facture.

#### **Sur votre ordinateur**

**6** Votre paiement s'affiche dans BCN-Netbanking, veuillez le **vérifier** et au besoin le **compléter** avant de le **Valider**.

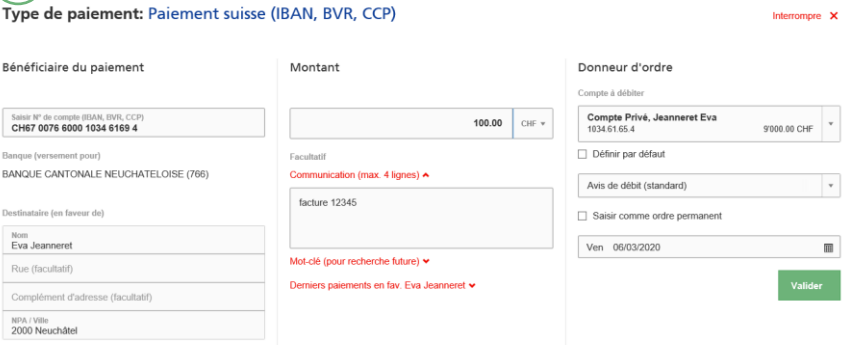

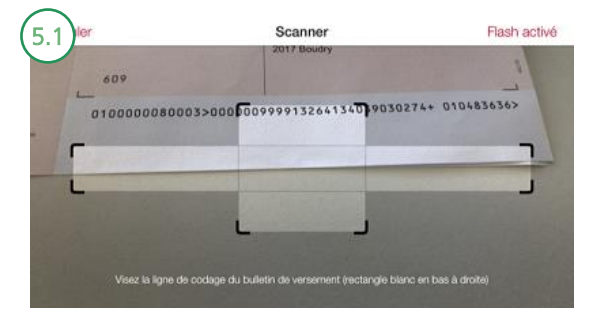

 $\frac{1}{2}$ 

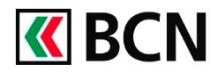

#### **Sur votre smartphone**

- **7** Cliquez sur **OK** pour continuer.
- **7.1** Vous pouvez choisir de **scanner** un nouveau bulletin de versement en reprenant à l'étape 5.

7 Scanner Plus Cet appareil peut maintenant être utilisé comme<br>scanner pour BCN-Netbanking. Les informations ont été saisies. Veuillez finaliser le paiement dans BCN-<br>Netbanking. **OK** 

Pour saisir les informations figurant sur votre bulletir<br>de versement ou justificatif QR, cliquez sur «<br>Démarrer le scanner » et visez la ligne de référence<br>située dans la bande blanche de votre bulletin ou la<br>tracture

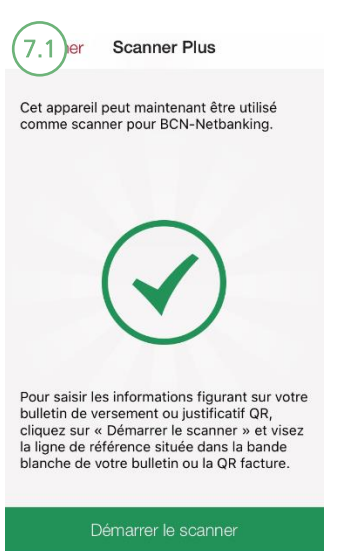

#### **Sur votre ordinateur**

**8** Une fois vos paiements terminés cliquez sur «**Terminer la numérisation** ».

Scanner le bulletin de versement

Vous pouvez maintenant scanner le bulletin de versement.

Message d'erreur? Cliquez ici pour vous reconnecter

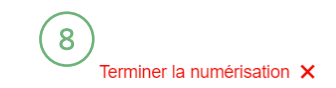

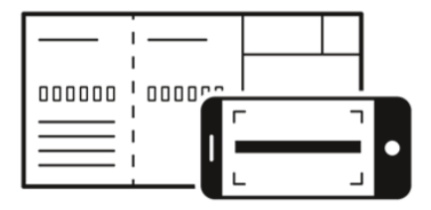

## **Aide et support**

Les collaborateurs de la Hotline e-services sont à votre entière disposition pour répondre à vos questions.

#### **Hotline e-services**

- Par téléphone : **0800 820 620**
- Online : **[www.bcn.ch/hotline-eservices](https://www.bcn.ch/netbanking/hotline-bcn-netbanking)**
- Lu-Ve, 7h45-17h30